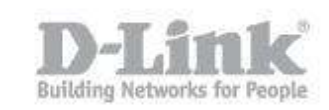

Before configuring the device as an  $NVR + File$  Server, please note that if it was configured only for NVR or just file storage, all information will be deleted from the discs.

For this configuration the device will need two hard drives, as setting NVR  $+$ File Server uses the first HDD as Volume 1 for NVR recording and the second HDD as Volume 2 for the file server.

1) Firstly, plug the network cable into your router and the DNR-322L and power up the device with the power button

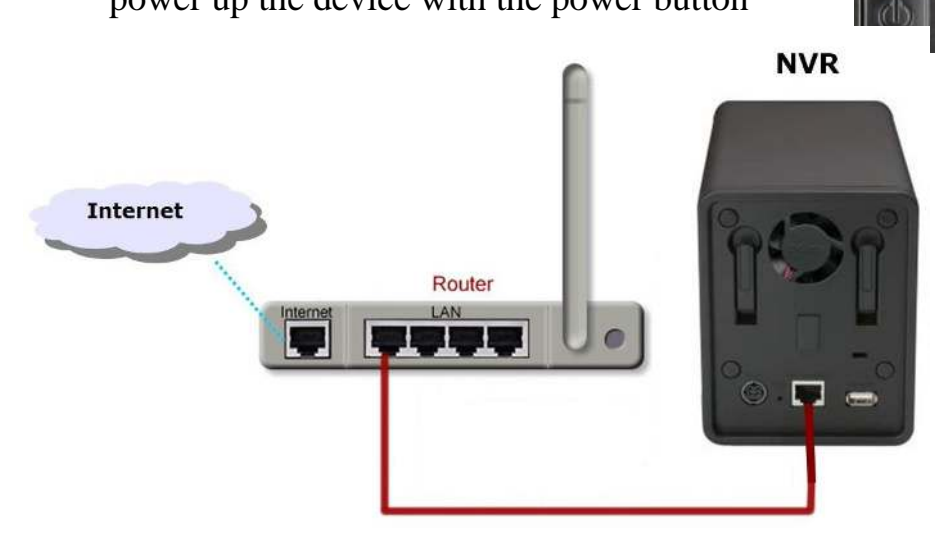

- 2) Insert the CD that comes with the device and run the wizard.
- 3) If your operating system is MAC OS or you do not have the CD, you can download the installation wizard from the mydlink page. [\(http://d2okd4tdjucp2n.cloudfront.net/DNR-](http://d2okd4tdjucp2n.cloudfront.net/DNR-322L_Setup_Wizard_mydlink_EU_v1.4.0.3_10212013.zip)[322L\\_Setup\\_Wizard\\_mydlink\\_EU\\_v1.4.0.3\\_10212013.zip](http://d2okd4tdjucp2n.cloudfront.net/DNR-322L_Setup_Wizard_mydlink_EU_v1.4.0.3_10212013.zip) )

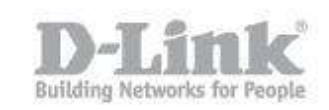

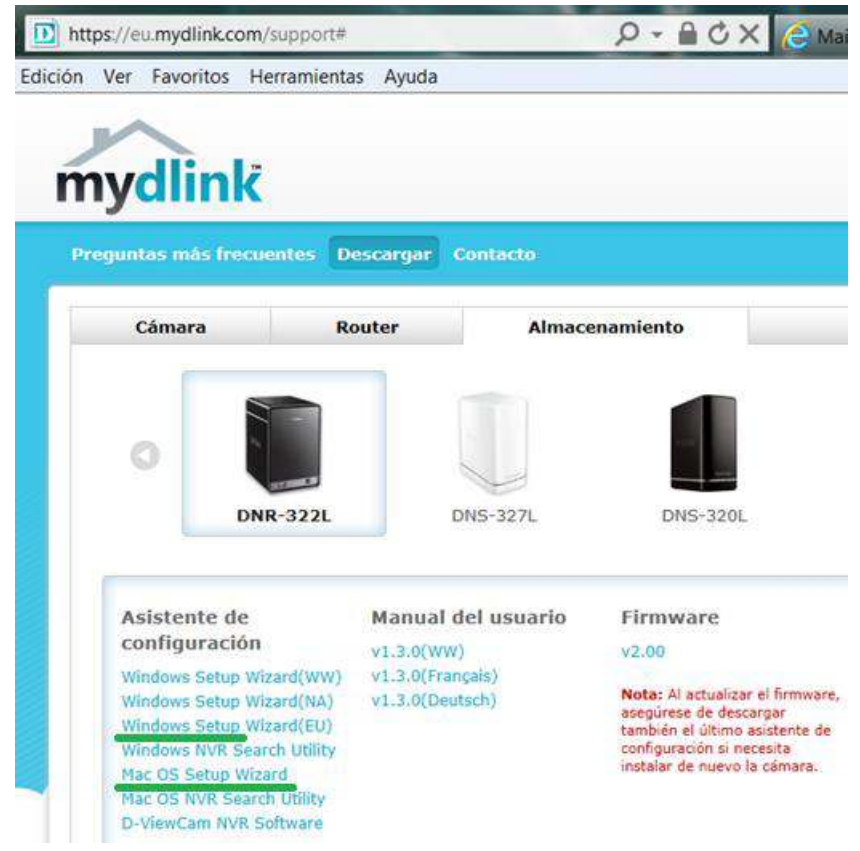

4) Run the wizard, select the language and click on the "START" button to start the configuration.

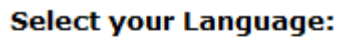

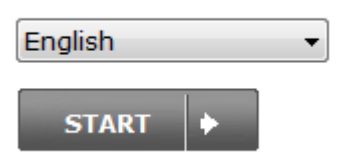

5) Carefully follow the wizard steps until step "D" "Set HDD NVR".

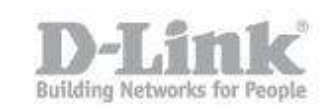

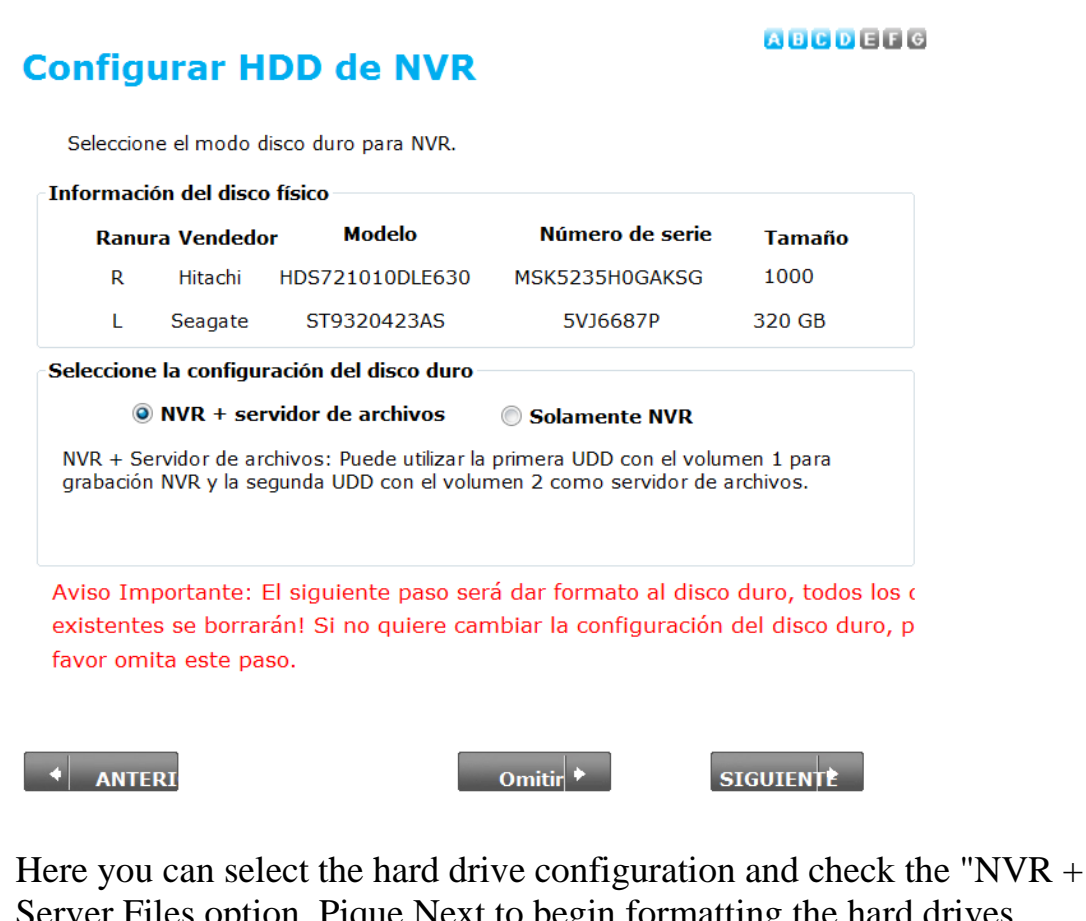

Server Files option. Pique Next to begin formatting the hard drives. Formateo de los discos duros

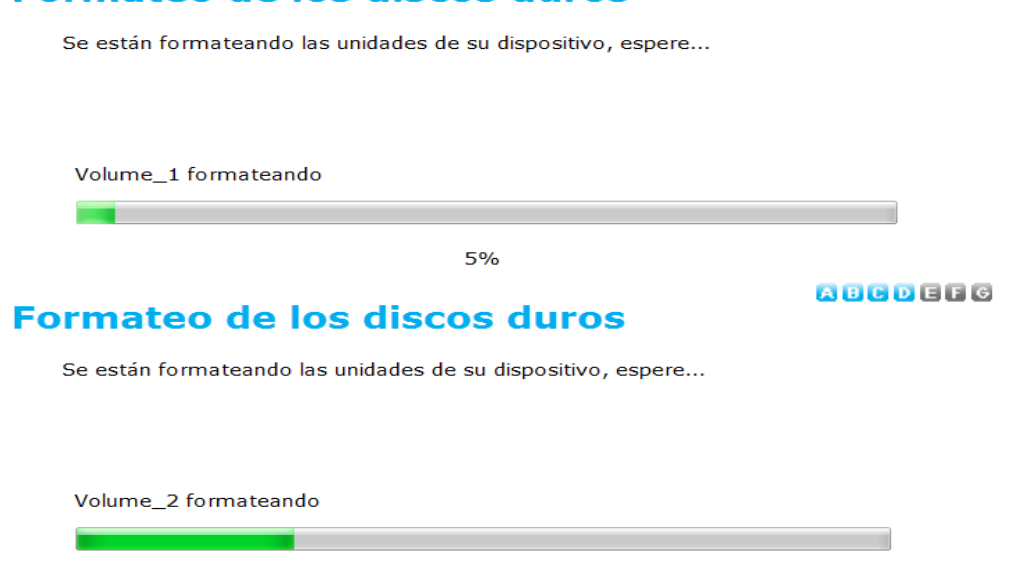

27%

6) Once the format of pique Next to to assign a drive letter that corresponds to the storage device NVR network drives ended.

# Asignar unidad a la redk

Elija una letra de unidad que se corresponderá con el dispositivo de almacenamiento en red.

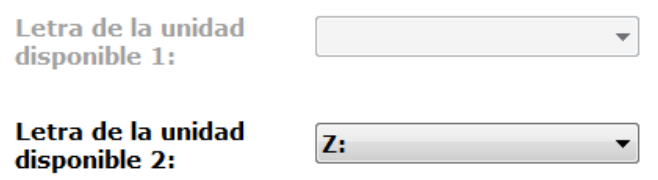

7) To continue configuration connect your camera to the computer and power cable to your network to follow the wizard and complete the configuration.

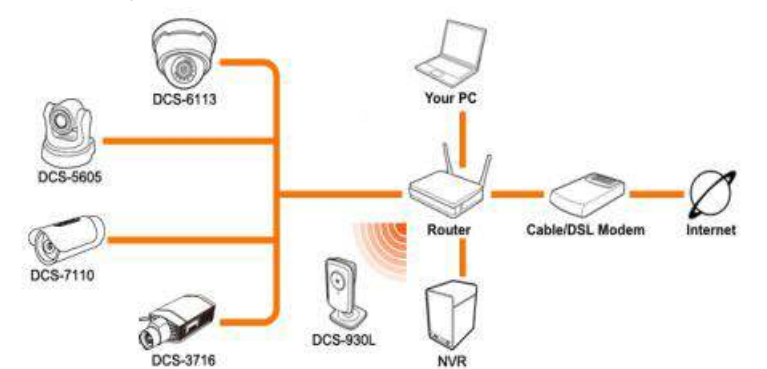

8) From my Pc or Team you can see the added drive Z:

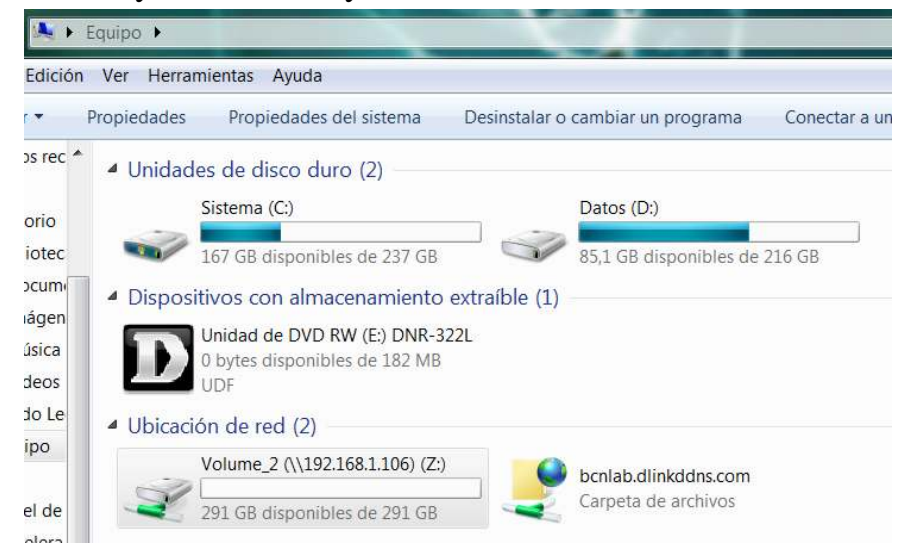

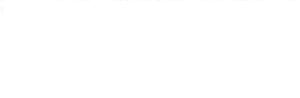

**ABCDEFG** 

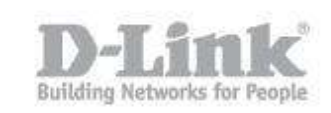

Since other computers can access the volume created by the following route:  $\bigcup$ [192.168.1.106](file://192.168.1.106)

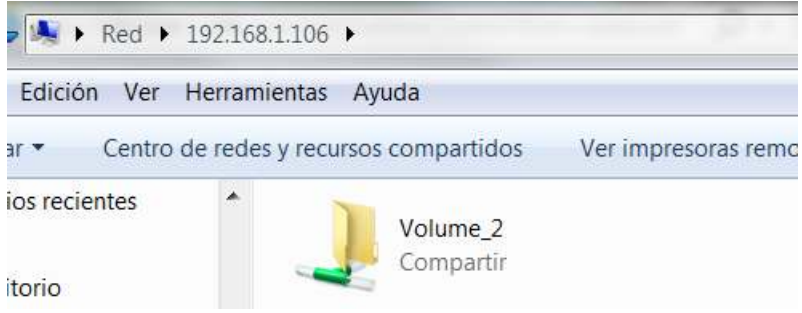